**Инструкция по установке и настройке средств электронной подписи в системе** 

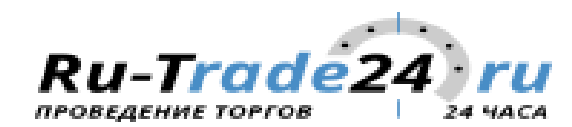

### **Вводная информация**

Электронная торговая площадка активно использует средства электронной подписи при выполнении Вами различных действий, начиная от регистрации и заканчивая участием в торговых процедурах и их объявлением, если вы являетесь организатором торгов. Исходя из этого, на компьютере пользователя, где планируется использовать электронную торговую площадку необходимо корректно настроить средства электронной подписи. Настоящая инструкция позволит вам шаг за шагом пройти путь настройки необходимого программного обеспечения для корректной работы средств электронной подписи.

## **Требования к системе и программному обеспечению**

Для корректного функционирования средств электронной подписи необходимо:

- 1. IBM совместимый персональный компьютер
- 2. Установленную лицензионную операционную систему ОС MS Windows 7, Windows 8(8.1) или Windows 10;
- 3. Установленный Web-браузер: Internet Explorer версии 11, Google Chrome версии 45 и выше
- 4. Установленное на персональном компьютере программное обеспечение КриптоПРО CSP версии не ниже 3.6
- 5. Драйвера электронного хранилища закрытого ключа электронной подписи (Rutoken или EToken)
- 6. Интернет соединение со скоростью не менее 1 Мбит/c (указан оптимальный вариант, для работы электронной торговой площадки, достаточно скорости не менее 44Кбит/c)

#### **Установка электронного хранилища закрытого ключа электронной подписи - Rutoken**

Ниже приведены основные этапы работы мастера установки:

1. Для установки драйверов необходимы права администратора системы. Запустите программу установки, кликнув правой кнопкой мыши и выбрав «Запуск от имени администратора».

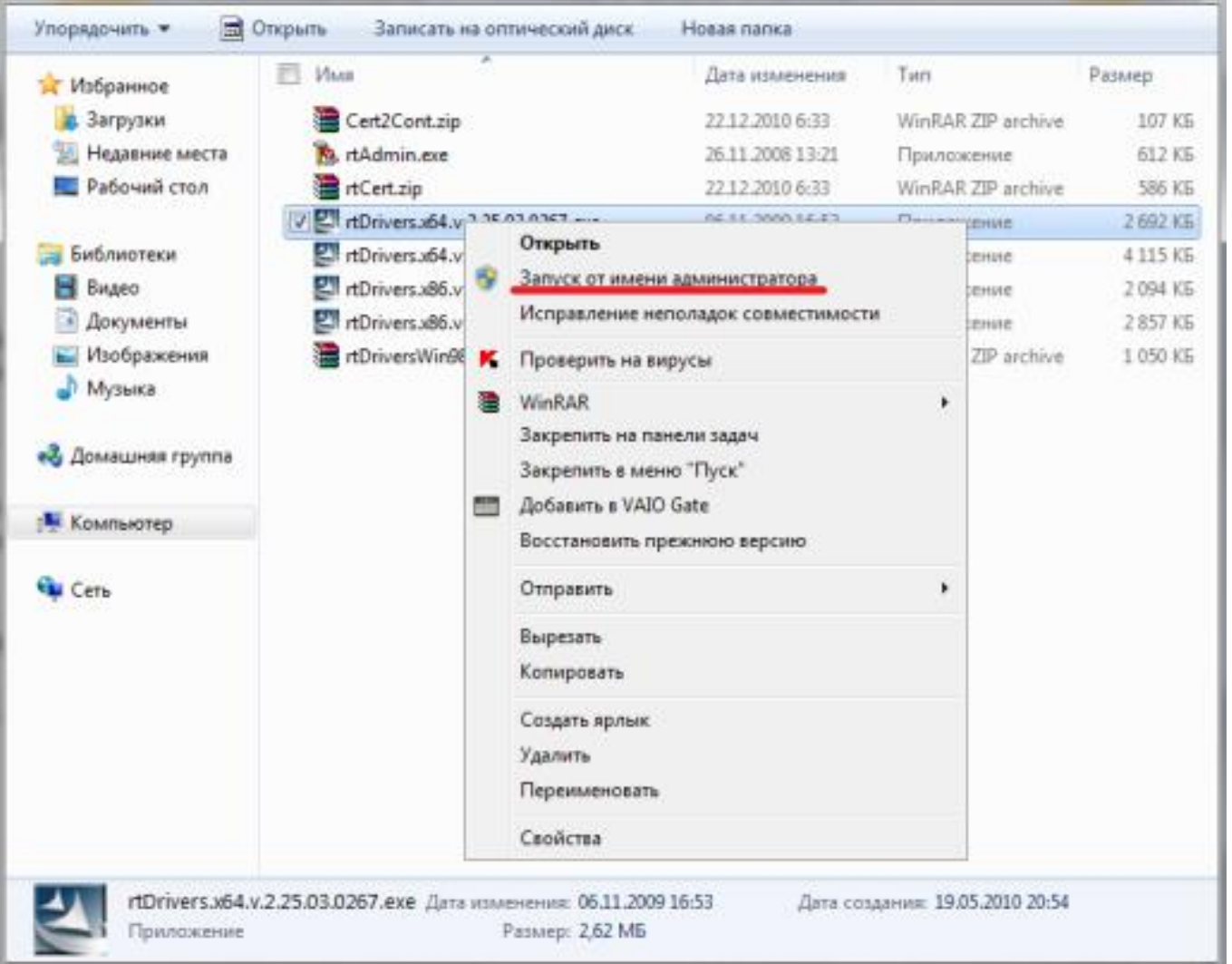

2. Нажмите кнопку «Далее» для инсталляции драйверов в систему.

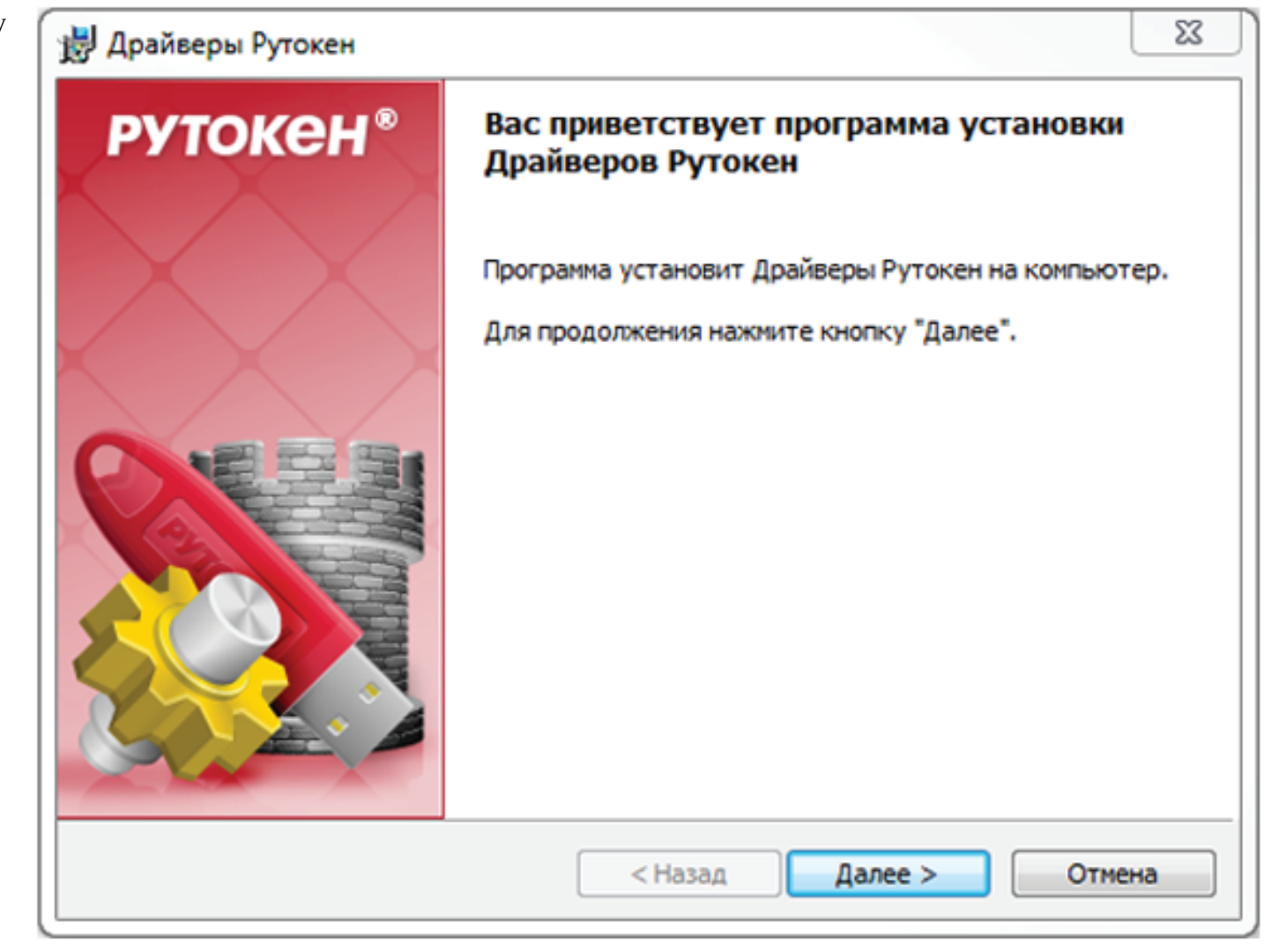

3. Чтобы запустить процесс установки, нажмите на кнопку «Установить».

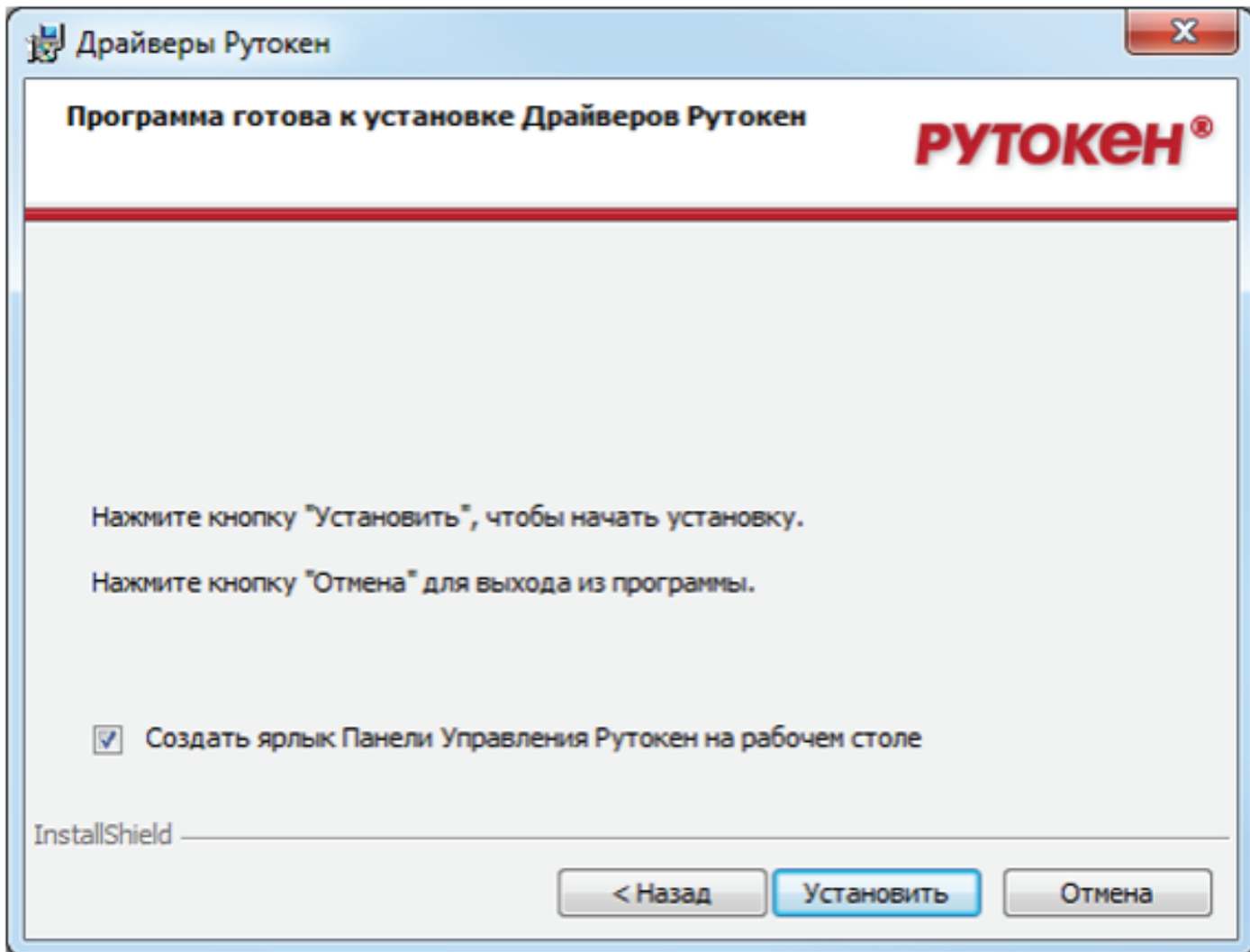

4. Дождитесь окончания установки драйверов.

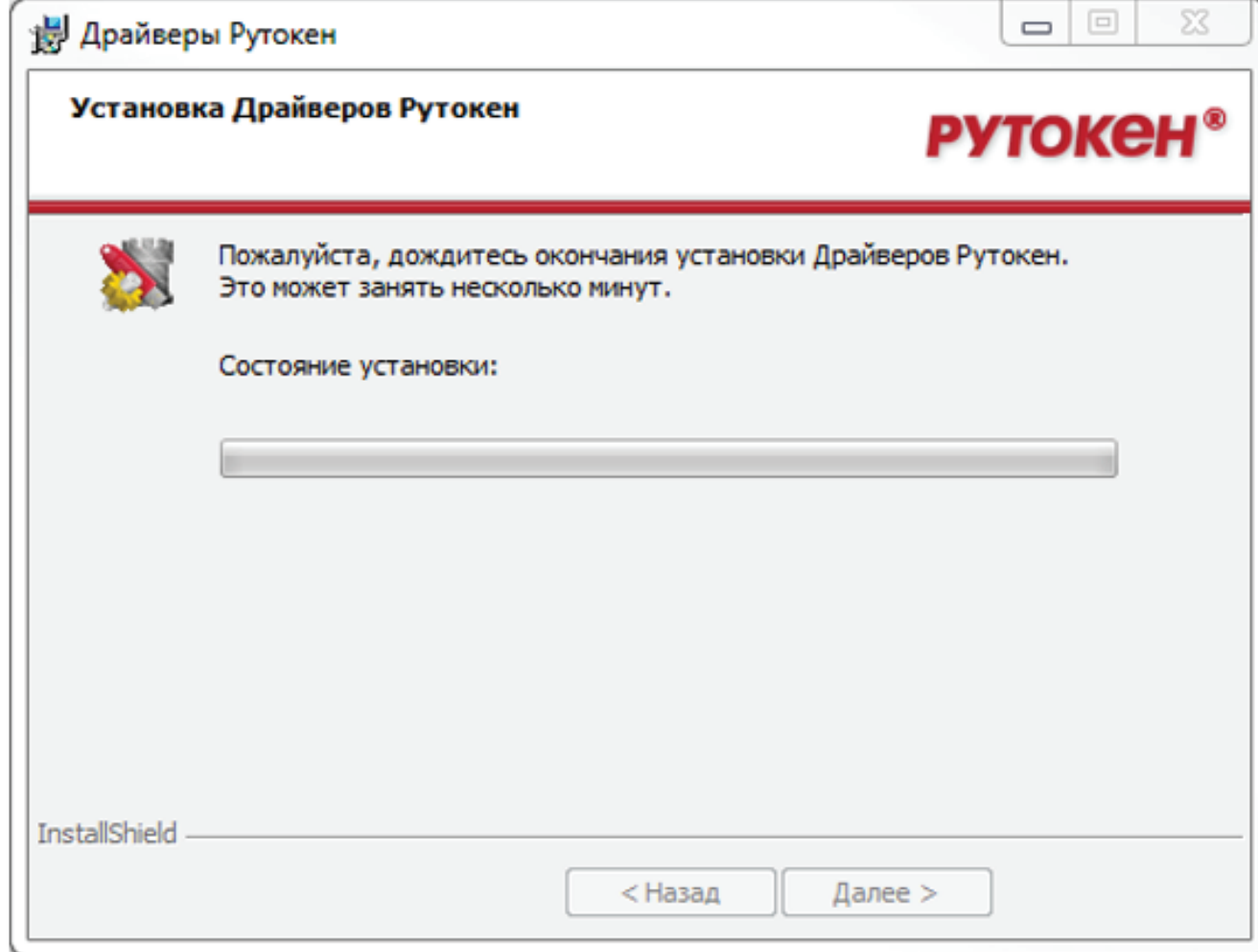

5. После окончания процесса установки, нажмите кнопку «Готово».

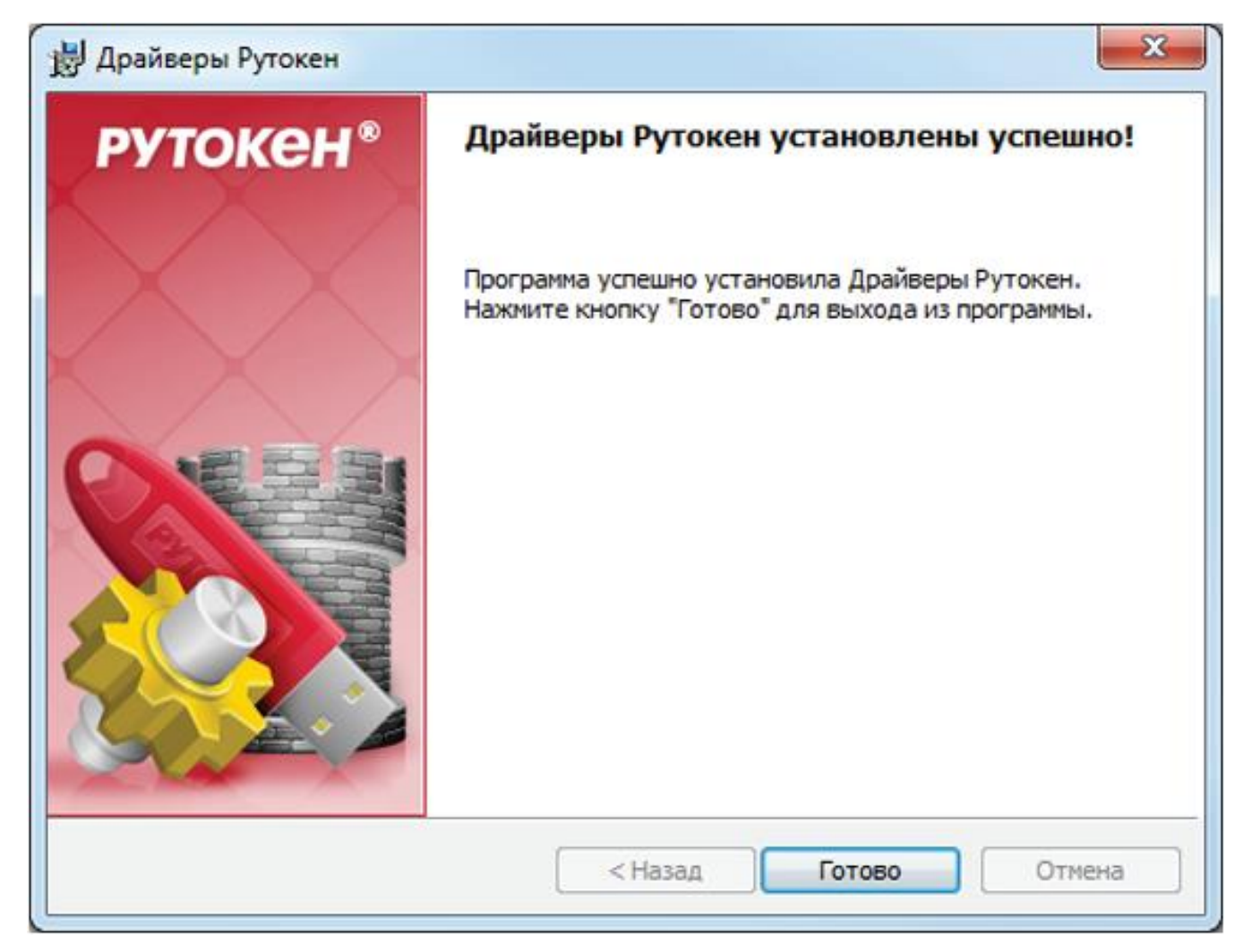

Следуйте указаниям системы. Возможно, после завершения установки потребуется перезагрузка компьютера.

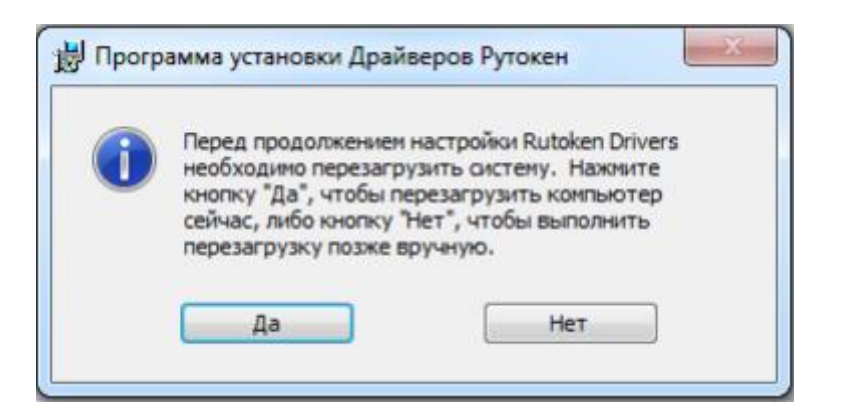

7. В области уведомлений Панели задач появятся сообщения, свидетельствующие об обнаружении системой подключенного электронного ключа Rutoken и готовности к использованию.

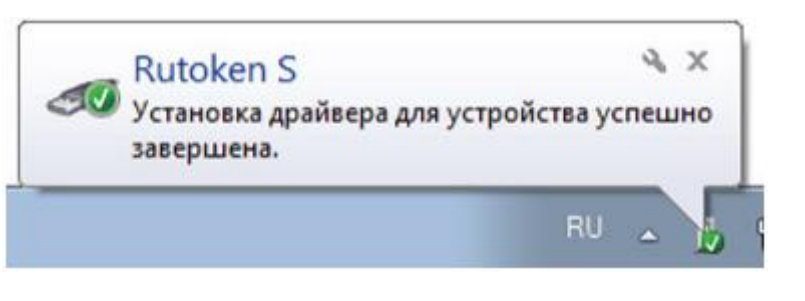

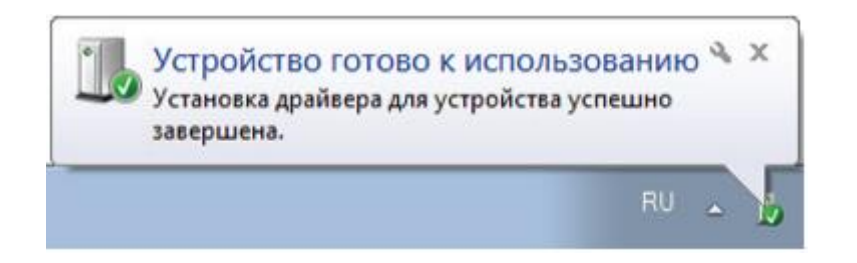

Перед началом установки драйверов мы рекомендуем отключить все подсоединенные электронные хранилища Rutoken от USB-портов компьютера.

В случае возникновения проблем с установкой, необходимо обратиться к документации разработчика, расположенной по адресу: [https://www.rutoken.ru/manual/,](https://www.rutoken.ru/manual/) поскольку возможны изменения процесса установки, в зависимости от версии устанавливаемого ПО.

#### **Установка электронного хранилища закрытого ключа электронной подписи - EToken**

Установка электронного хранилища закрытого ключа электронной подписи EToken зависит от версии устанавливаемого программного обеспечения и подробно описана в руководстве, размещенном по адресу<https://www.aladdin-rd.ru/support/downloads/etoken>

## **Установка КриптоПРО CSP.**

1. Запустите файл установки программы КриптоПРО CSP.

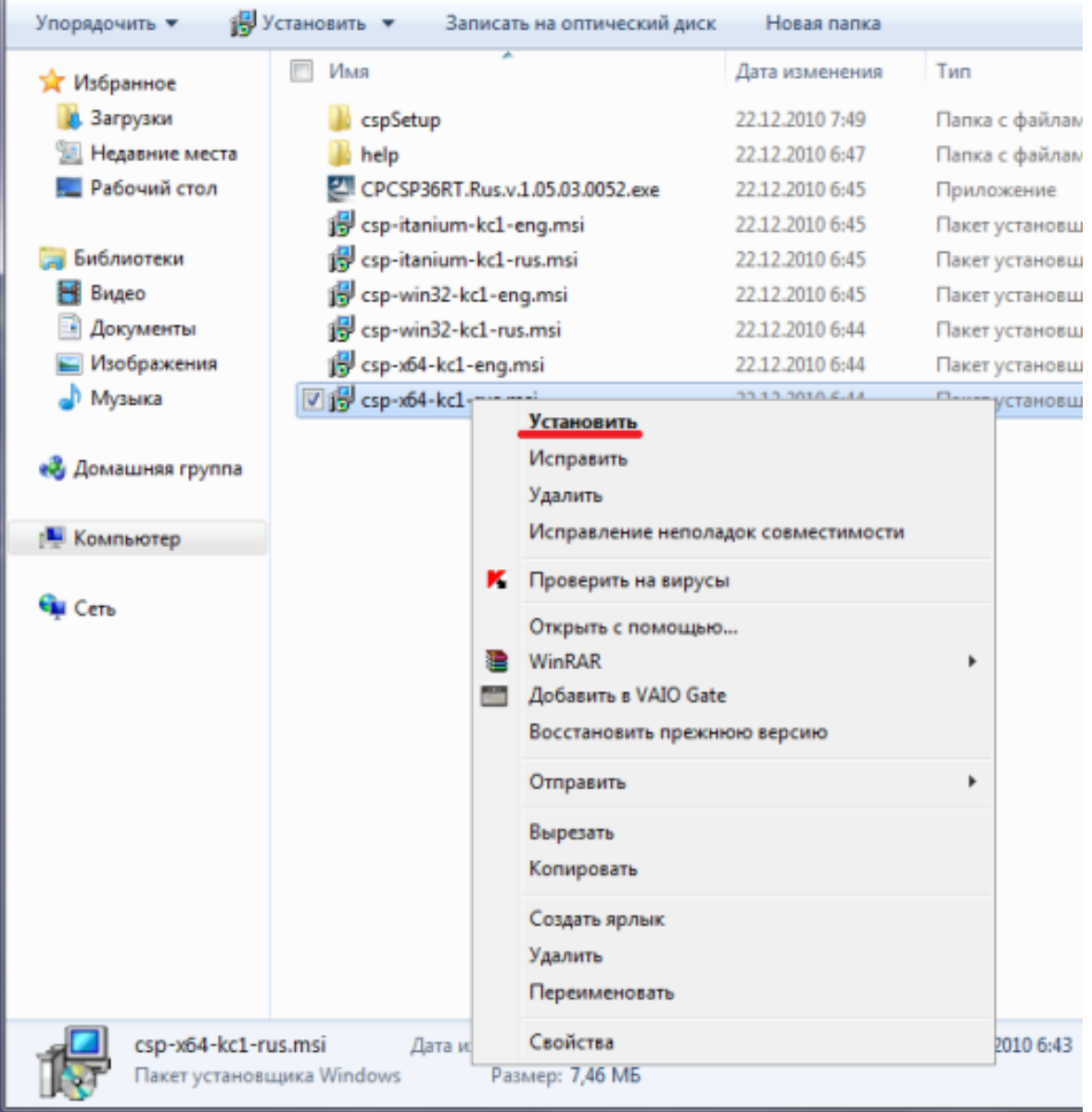

2. В приветственном окне мастера установки нажмите кнопку «Далее».

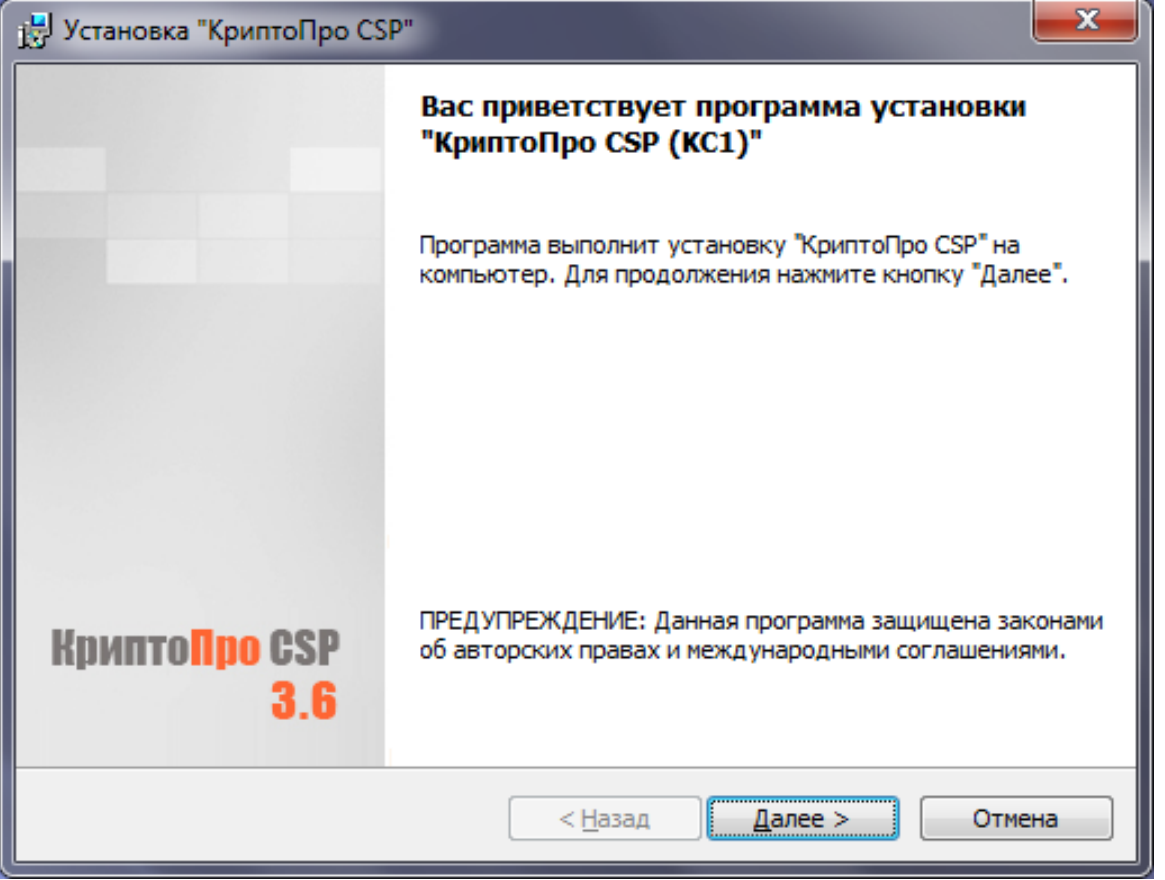

3. Внимательно прочитайте лицензионное соглашение. Если Вы принимаете условия, то выберите пункт «Я принимаю условия лицензионного соглашения». Нажмите «Далее».

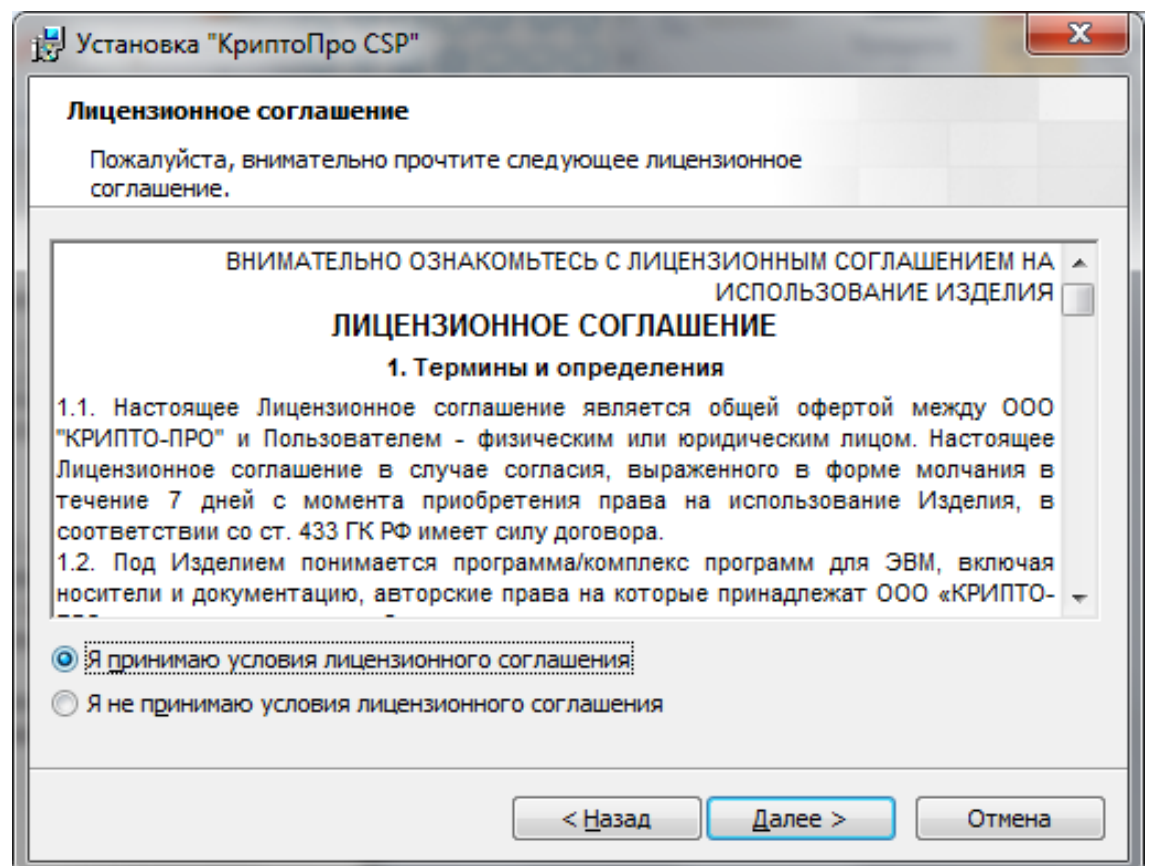

4. В окне «Сведения о пользователе» необходимо указать сведения о владельце, организации, а также ввести серийный номер с бланка Лицензии. Если Вы приобретали продукт как частное лицо, то Поле «Организация» в таком случае следует оставить пустым. Затем нажмите «Далее».

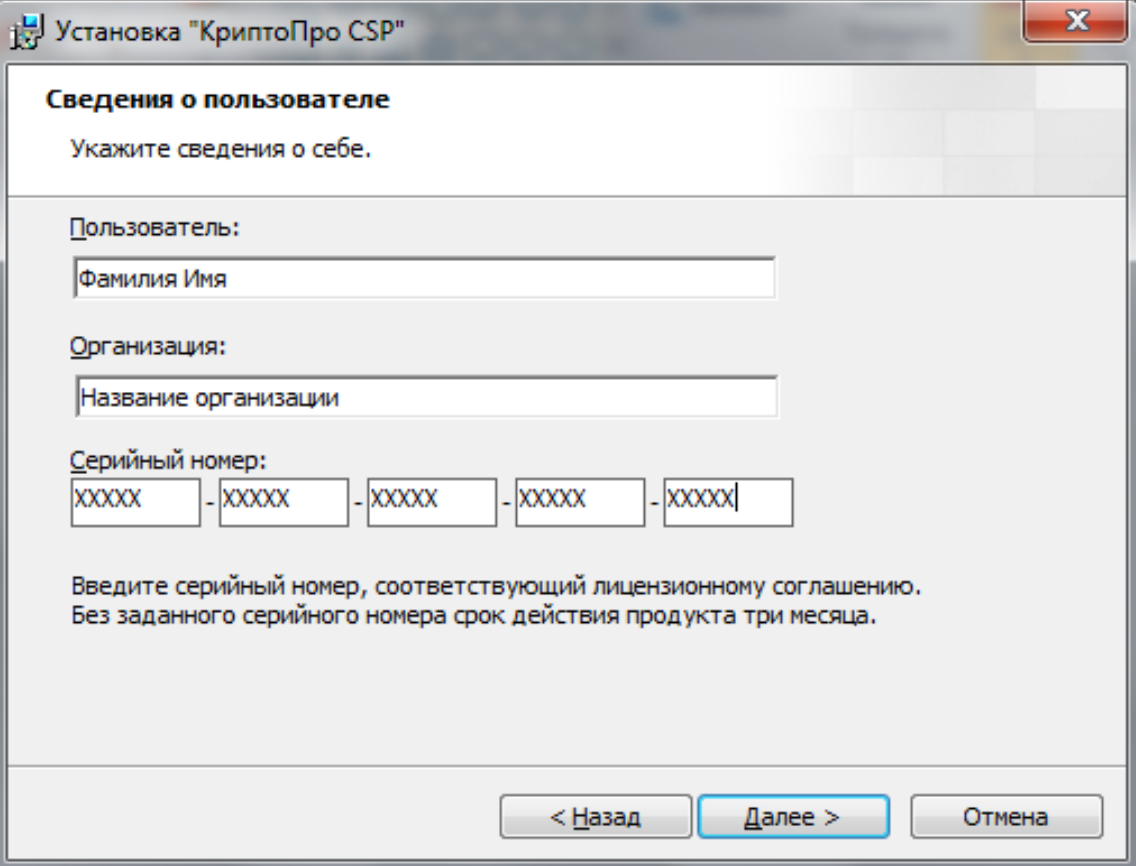

5. Затем выберите тип установки «Обычная» и нажмите кнопку «Далее».

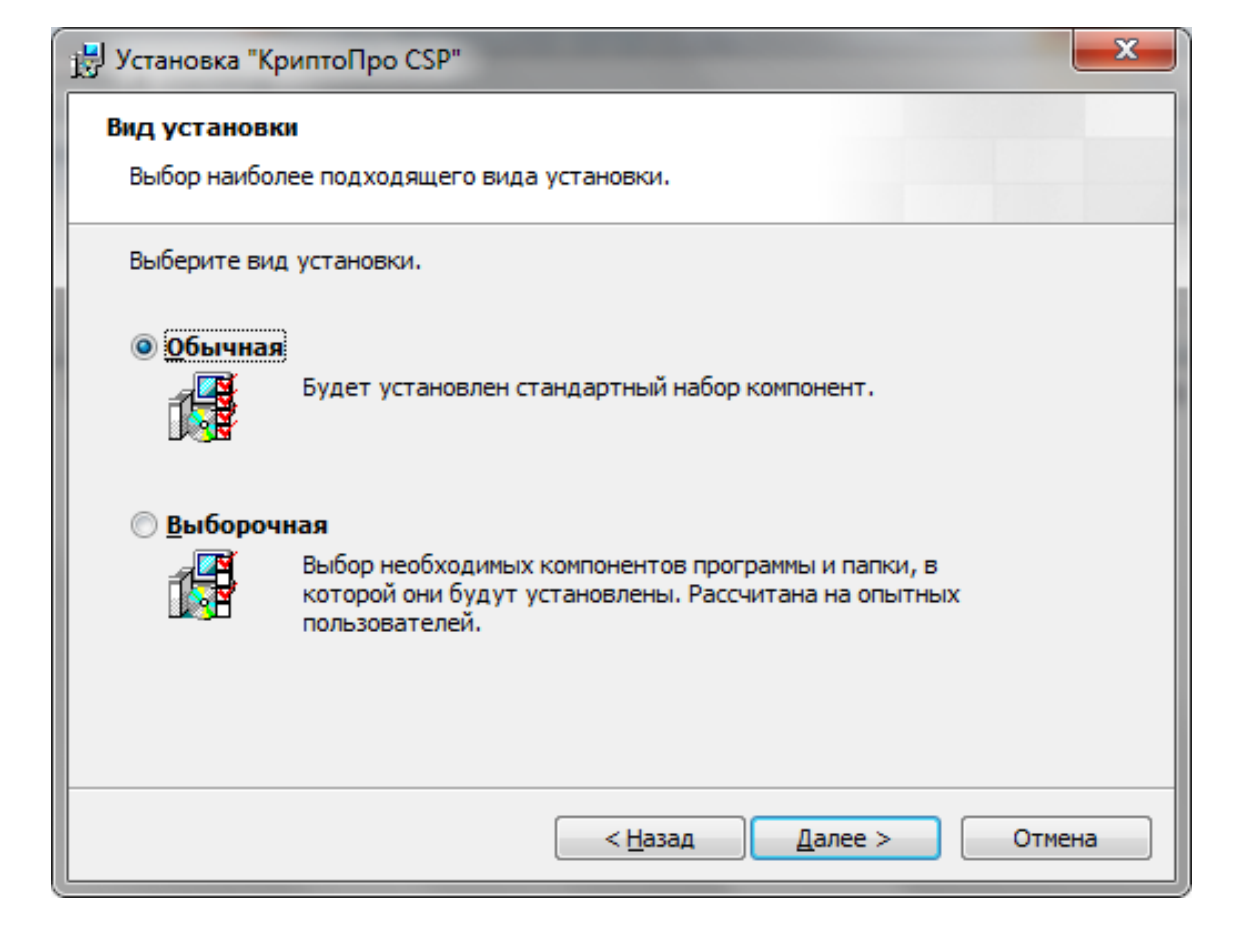

6. В следующем окне, ничего не меняйте. Нажмите кнопку «Установить».

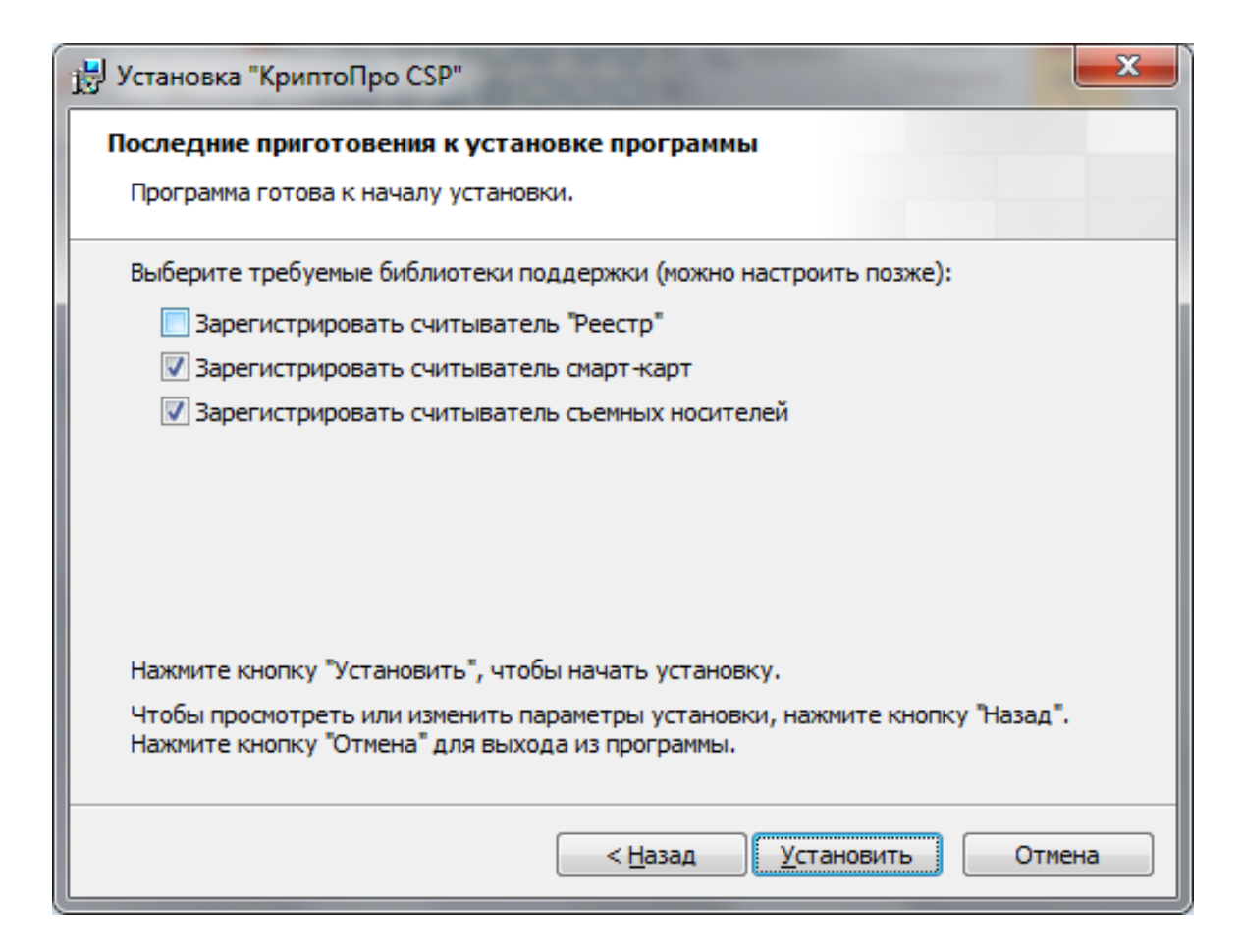

7. После этого начнется процесс установки КритоПро CSP.

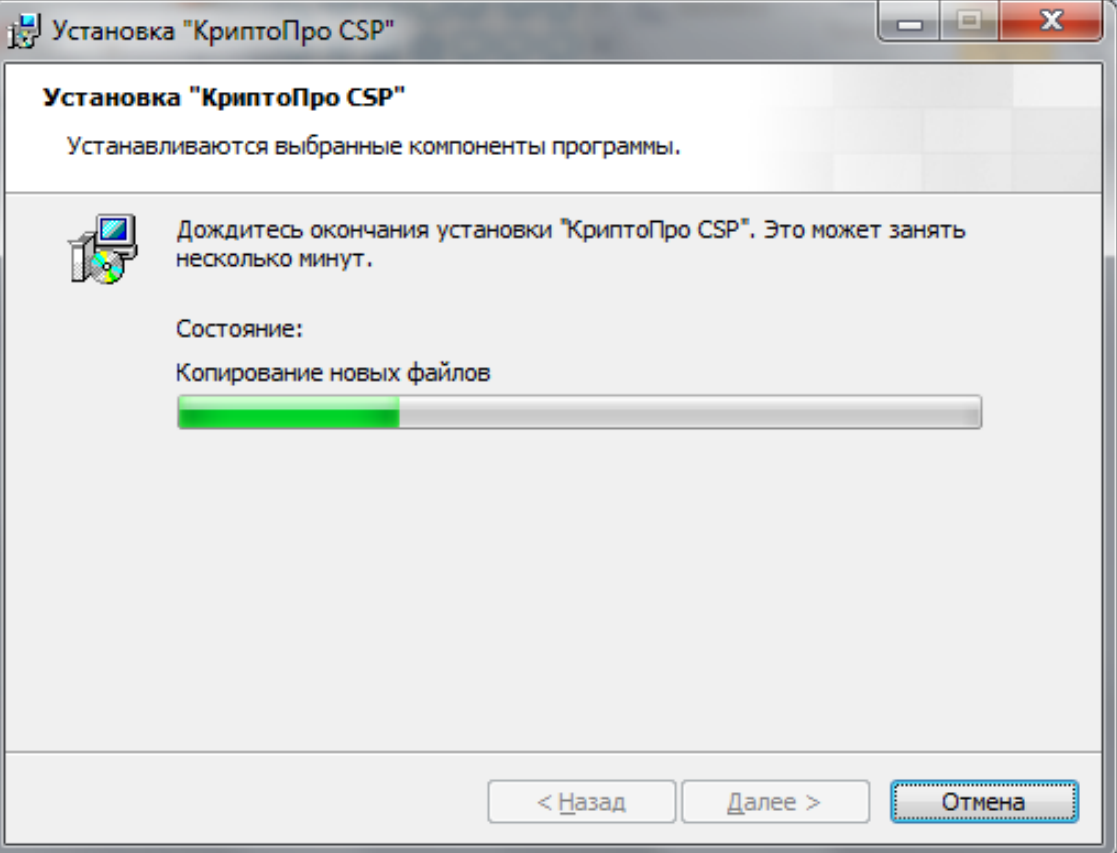

8. Дождитесь окончания процесса установки. При успешной установке появится окно «Программа установки «КриптоПро CSP» завершена». Нажмите кнопку «Готово».

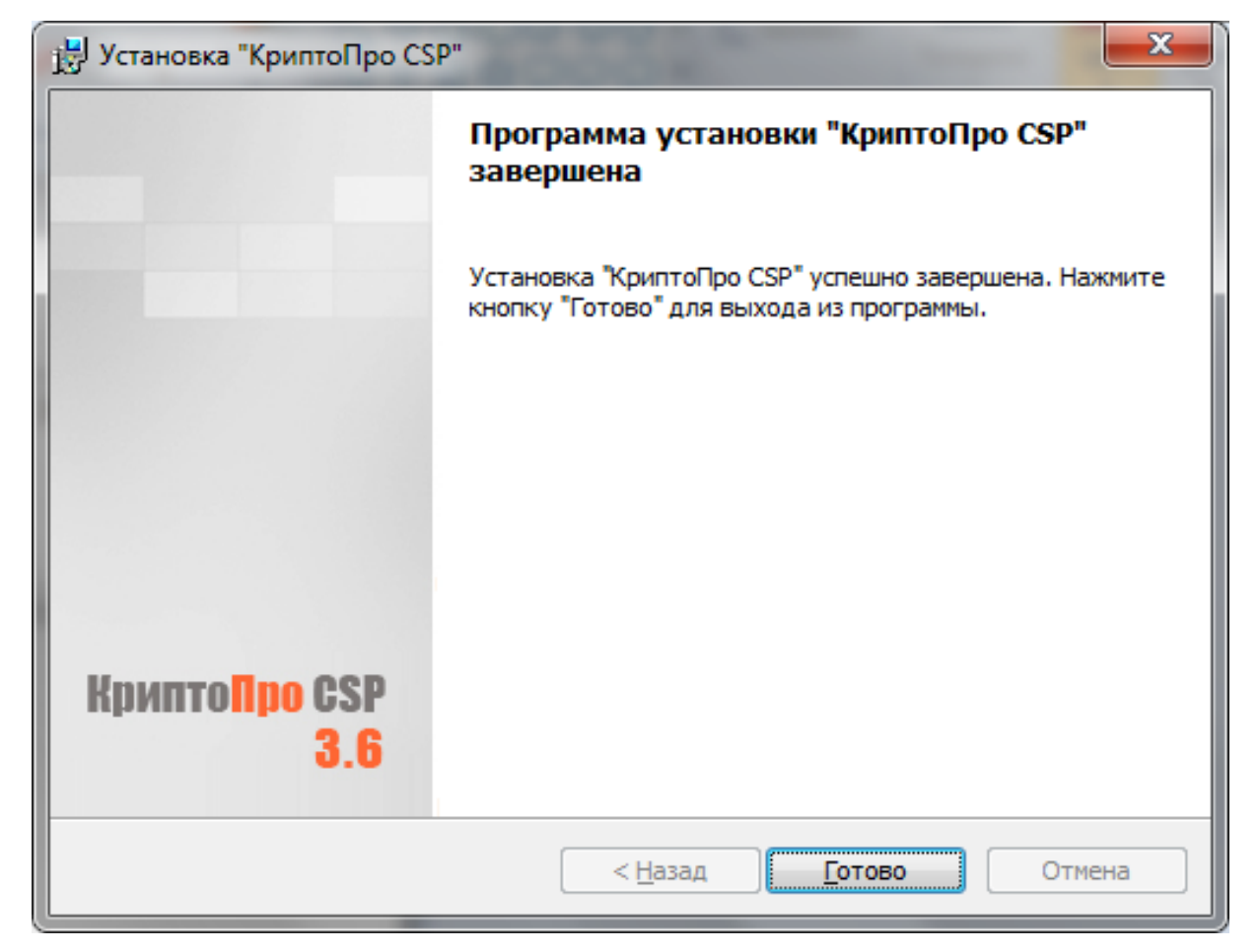

9. Если после этого появится сообщение с запросом на перезагрузку системы. Нажмите «Да» и перезагрузите компьютер.

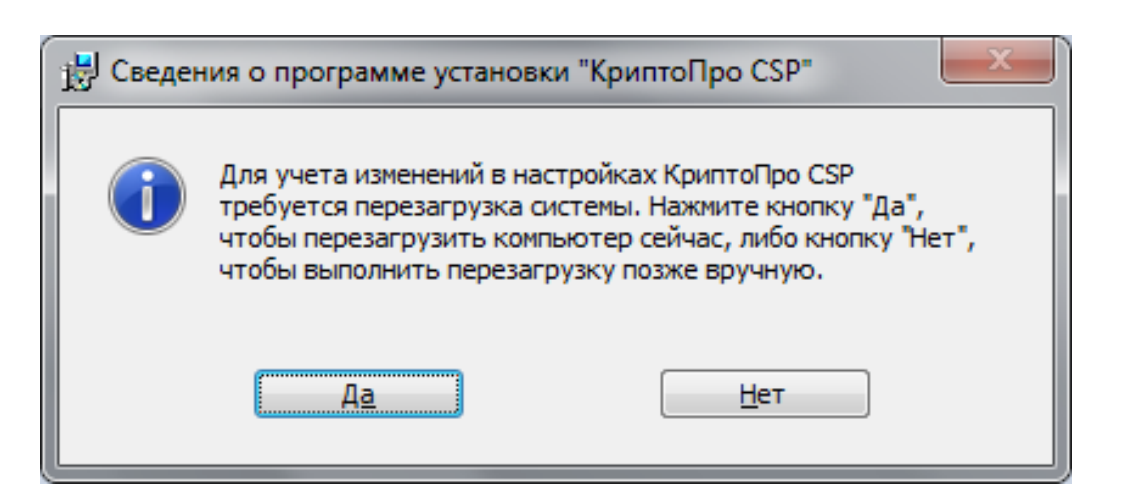

## **Установка корневых сертификатов**

Перед началом установки корневого сертификата скачайте его по следующим ссылкам и сохраните в удобном для Вас месте, например, на рабочем столе:

- Корневой сертификат ПАК «Головной удостоверяющий центр» можно скачать по [ссылке](https://e-trust.gosuslugi.ru/Shared/DownloadCert?thumbprint=8CAE88BBFD404A7A53630864F9033606E1DC45E2)
- Корневой сертификат ПАК «УЦ 1 ИС ГУЦ» (КС2) можно скачать по [ссылке](https://e-trust.gosuslugi.ru/Shared/DownloadCert?thumbprint=0408435EB90E5C8796A160E69E4BFAC453435D1D)
- Корневой сертификат ПАК «УЦ 1 ИС ГУЦ» (КС3) можно скачать по [ссылке.](https://e-trust.gosuslugi.ru/Shared/DownloadCert?thumbprint=0932E483C4420E668F64D360006D0BEB0BFACCA7)

1. Кликните по сохранённому

2. сертификату правой кнопкой мышки и выберите пункт «Установить сертификат».

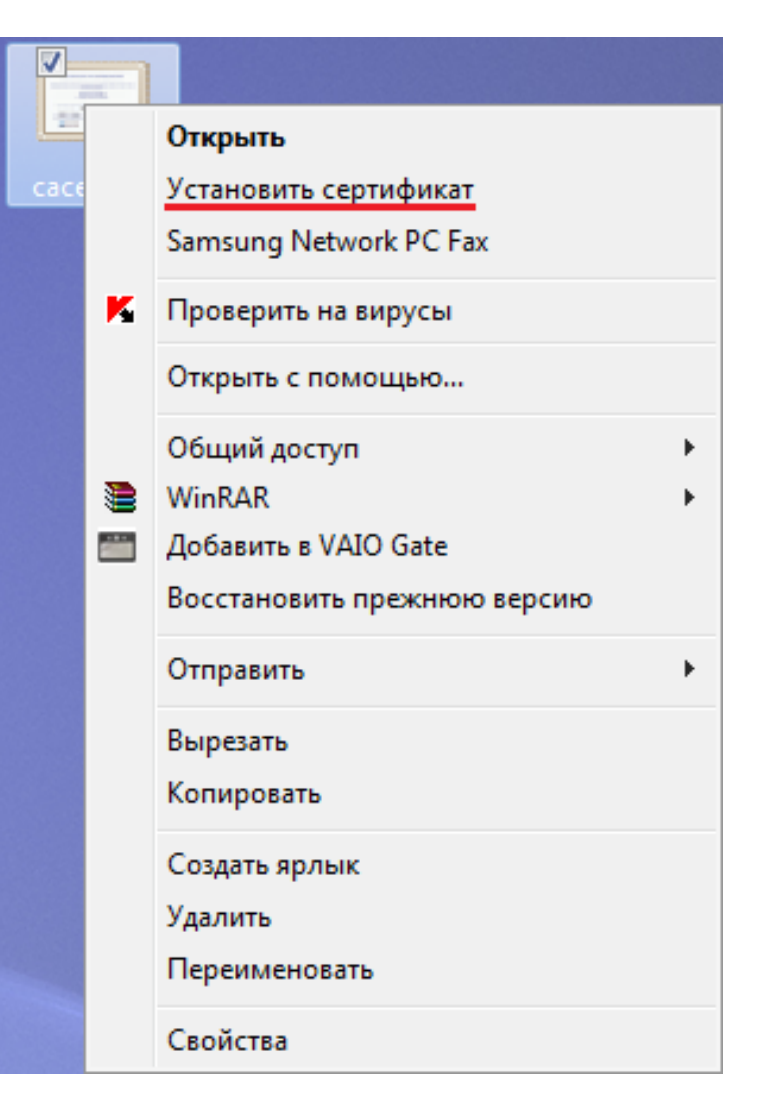

3. В следующем окне Мастера импорта сертификатов нажмите кнопку «Далее».

#### Мастер импорта сертификатов

# Мастер импорта сертификатов Этот мастер помогает копировать сертификаты, списки доверия и списки отзыва сертификатов с локального диска в хранилище сертификатов. Сертификат, выданный центром сертификации, является подтверждением вашей личности и содержит информацию, необходимую для защиты данных или установления защищенных сетевых подключений. Хранилище сертификатов - это область системы, предназначенная для хранения сертификатов. Для продолжения нажмите кнопку "Далее".

 $<$  Назад

 $\mathbf{\underline{A}}$ алее >

Отмена

 $\mathbf{x}$ 

4. Отметьте пункт «Поместить все сертификаты в следующее хранилище» и нажмите на кнопку «Обзор…».

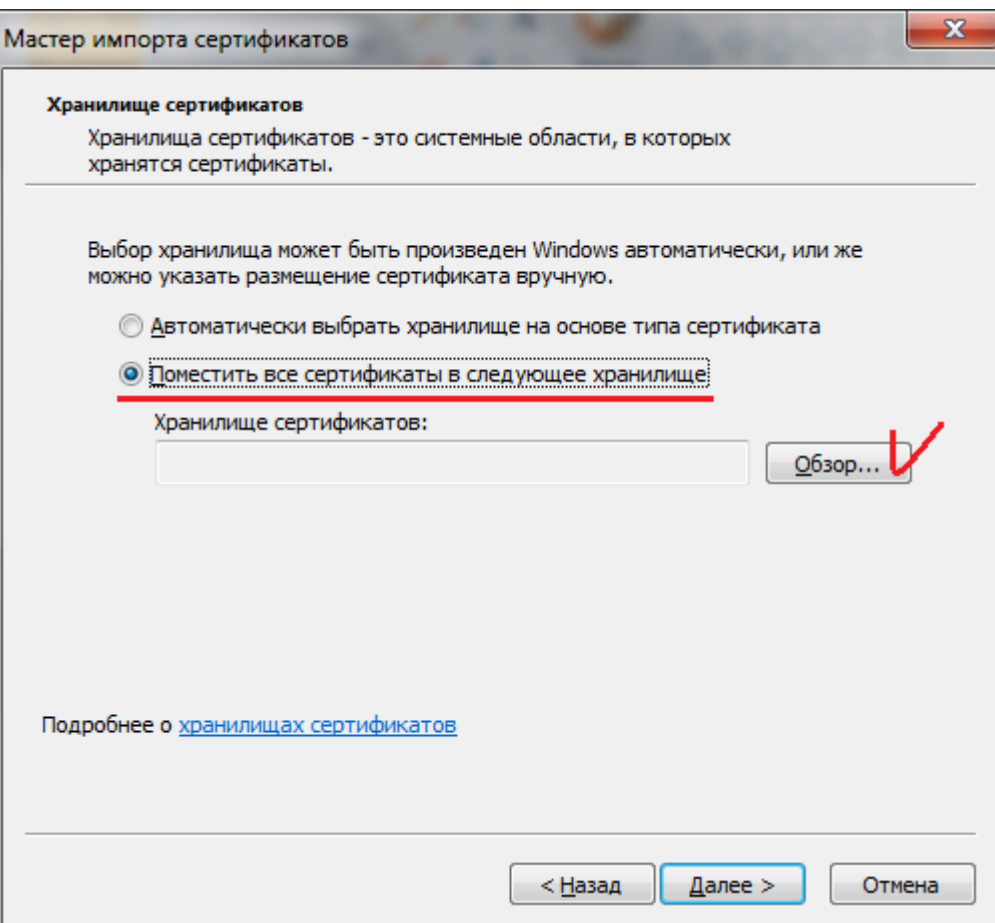

5. В появившемся окне выберите «Доверенные корневые центры сертификации» и нажмите «ОК».

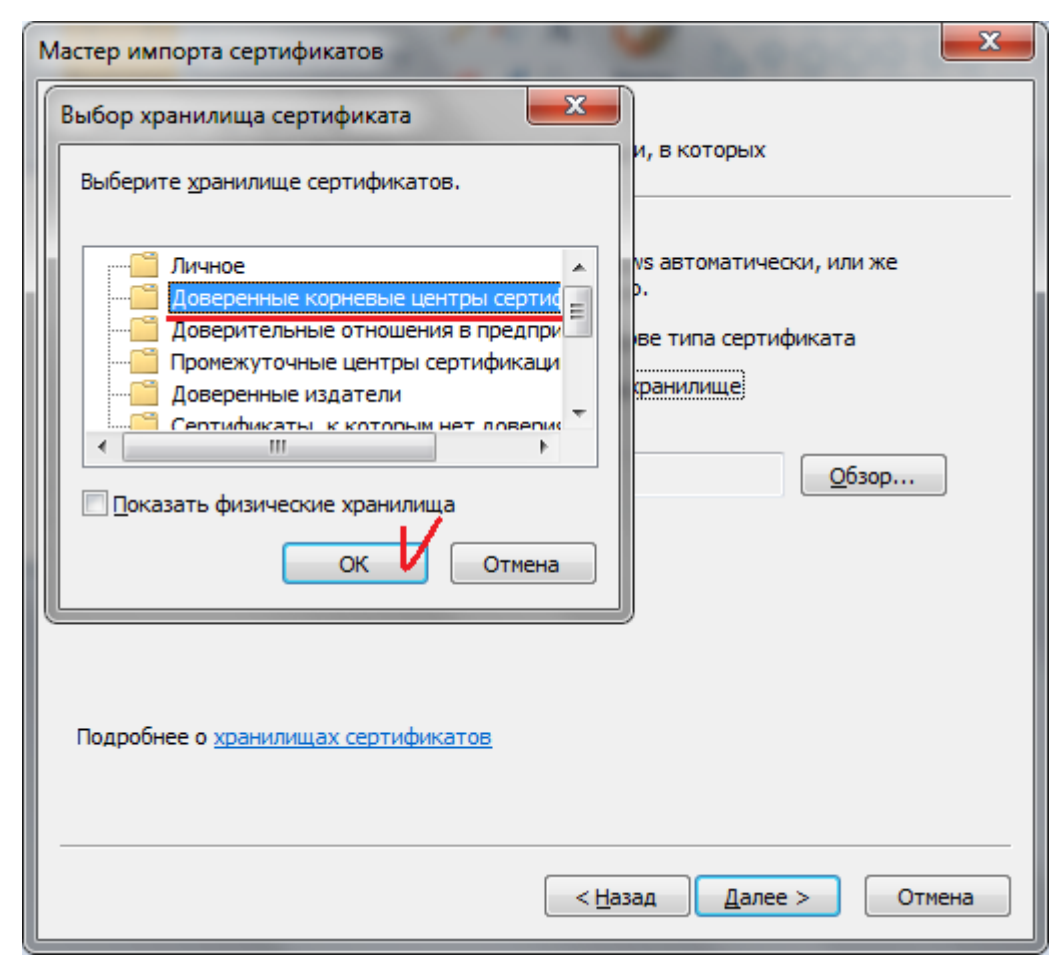

6. После этого всплывающее окно закроется, и вы попадете в предыдущее окно, только в поле «Хранилище сертификатов» будет указано «Доверенные корневые центры сертификации». Если информация в поле «Хранилище сертификатов» не отобразилась, повторите пункты 3 и 4 заново. Нажмите кнопку «Далее».

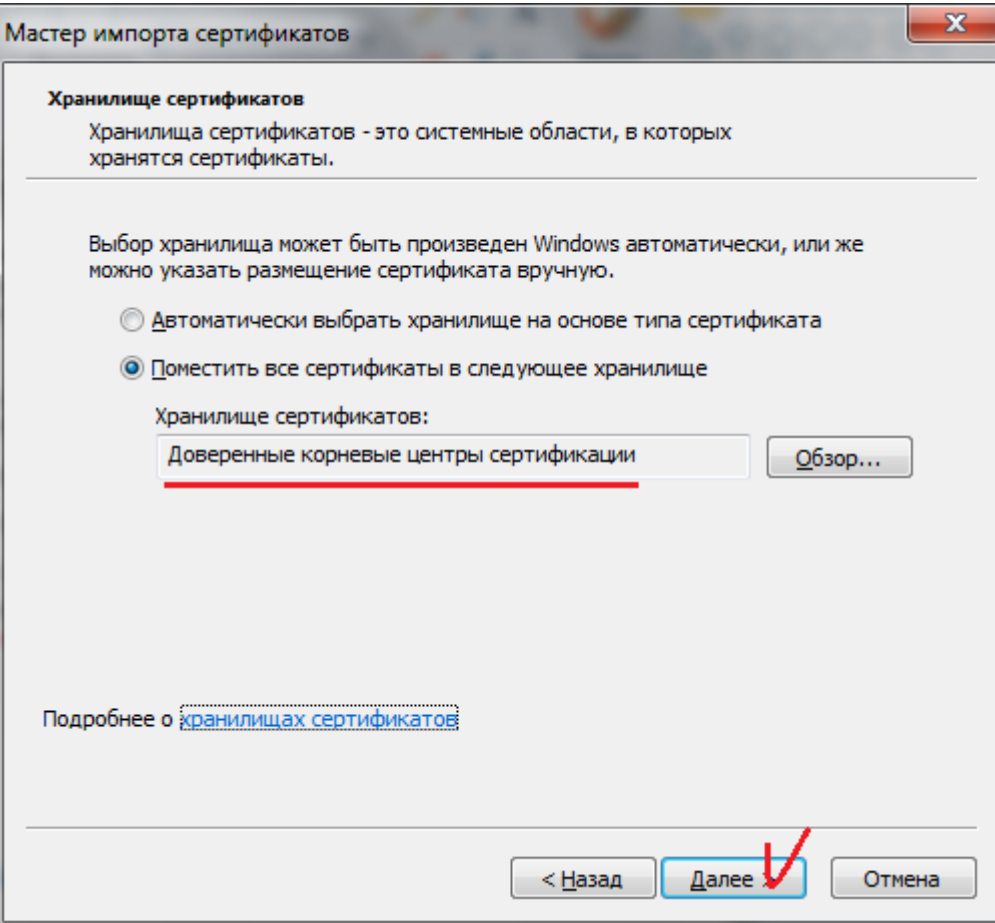

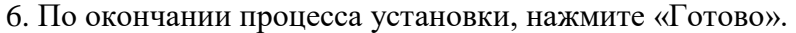

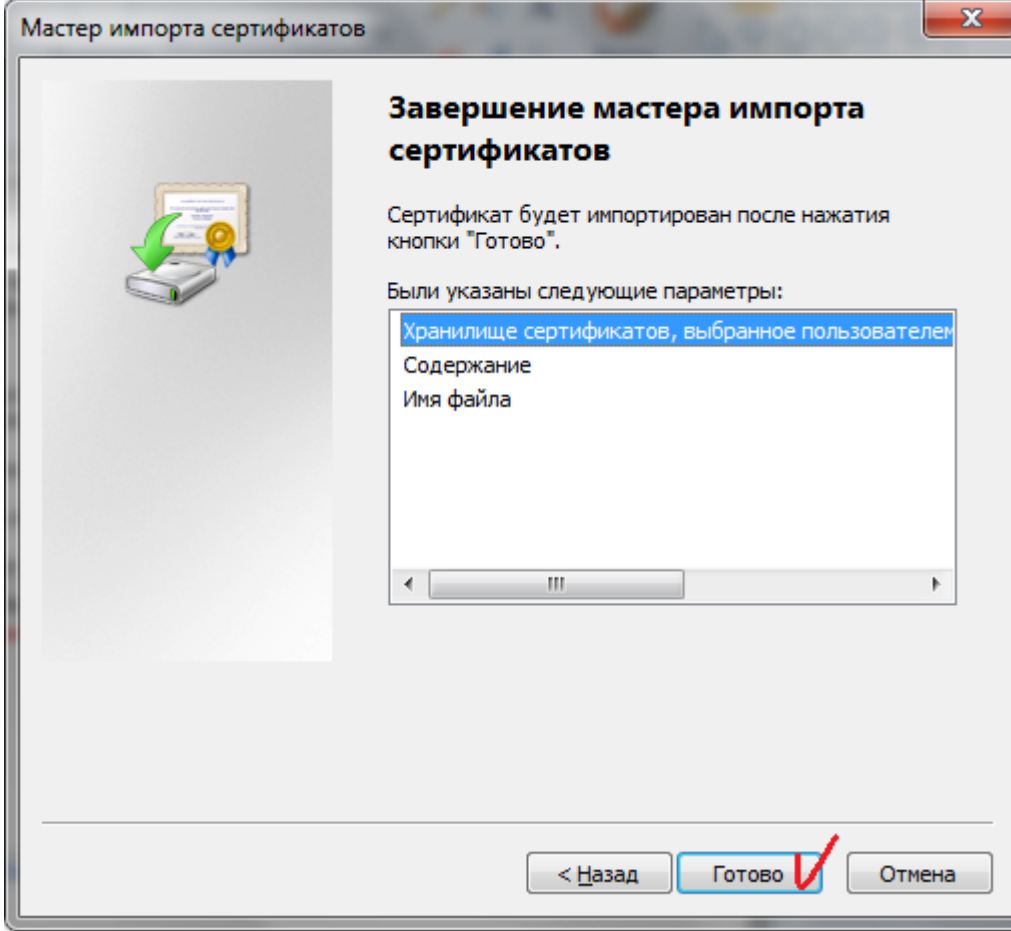

7. После закрытия окна «Мастер импорта сертификатов» на экране появится предупреждение системы безопасности. Ознакомьтесь с выведенной информацией и нажмите кнопку «Да», подтверждая свое согласие на установку корневого сертификата.

Данное сообщение может появиться несколько раз, и каждый раз следует соглашаться с появившимся предупреждением.

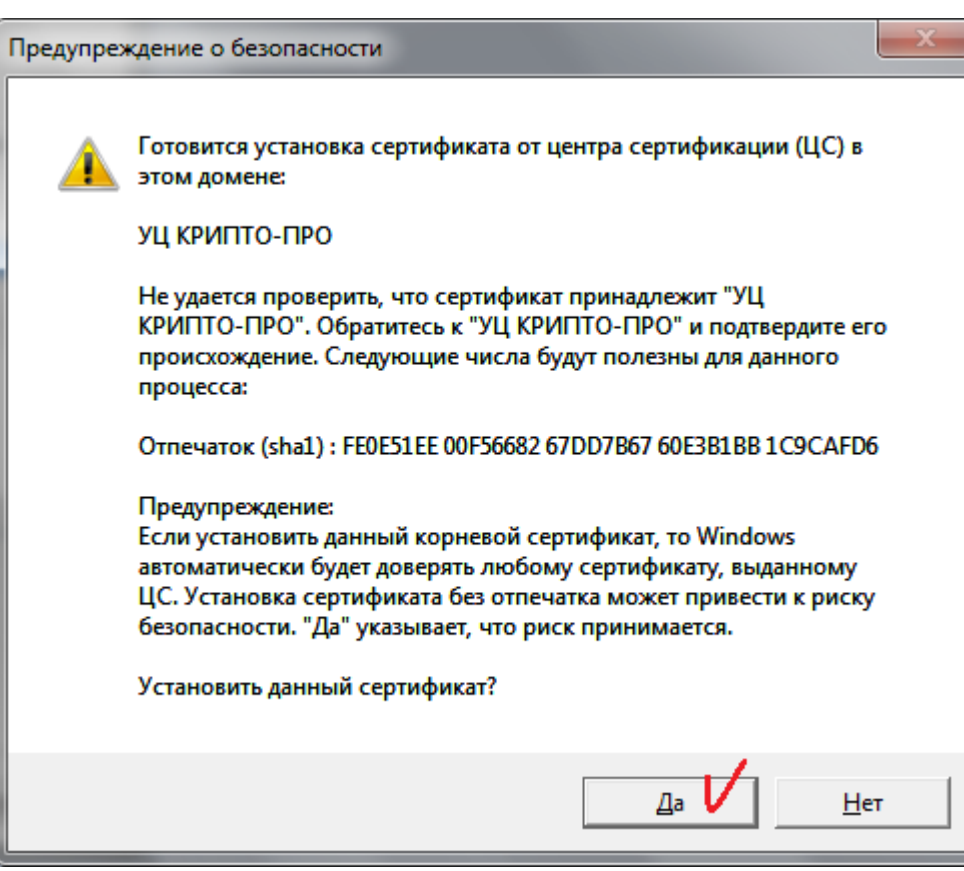

8. При успешной установке сертификата появится сообщение «Импорт успешно выполнен». Нажмите кнопку «ОК».

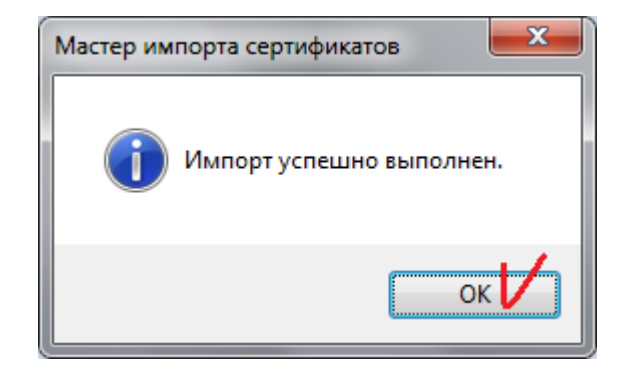

Подобным образом должны быть установлены все скачанные сертификаты. В противном случае, будет выведено сообщение «Не удается построить цепочку сертификатов для доверенного корневого центра».

## **Установка личного сертификата**

1. Запустите КриптоПро CSP. Для этого перейдите в меню «Пуск» → «Программы» → «Крипто-Про» → «КриптоПро CSP».

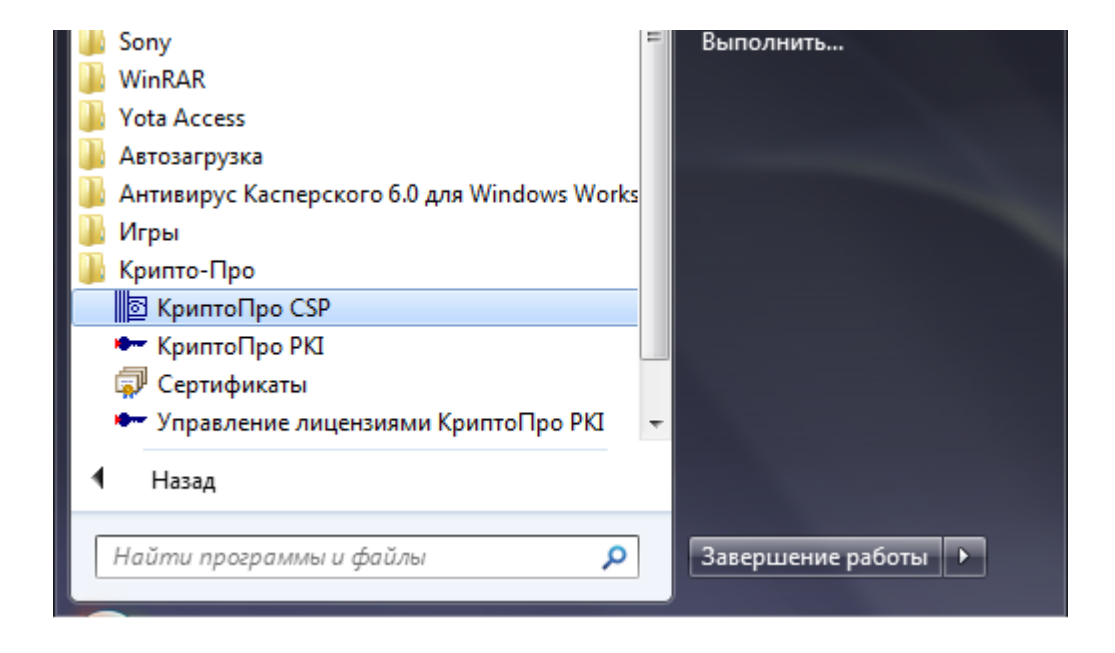

2. После этого перейдите на вкладку «Сервис».

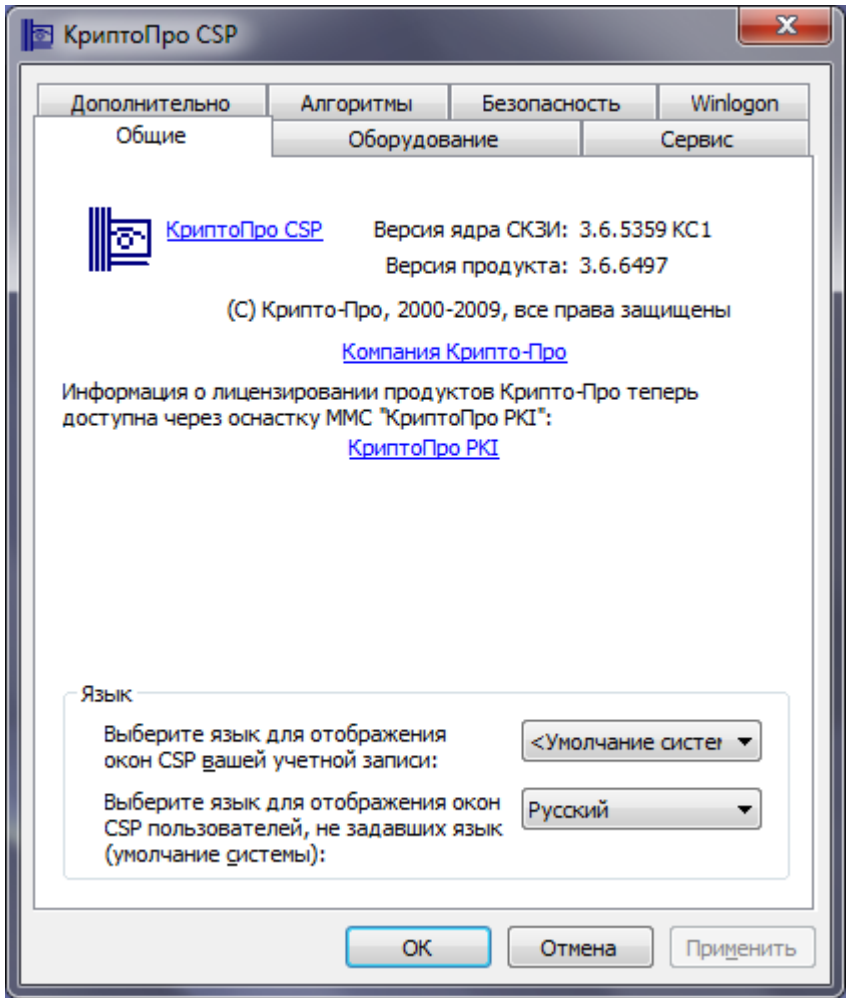

3. Во вкладке сервис нажмите «Просмотреть сертификаты в контейнере…».

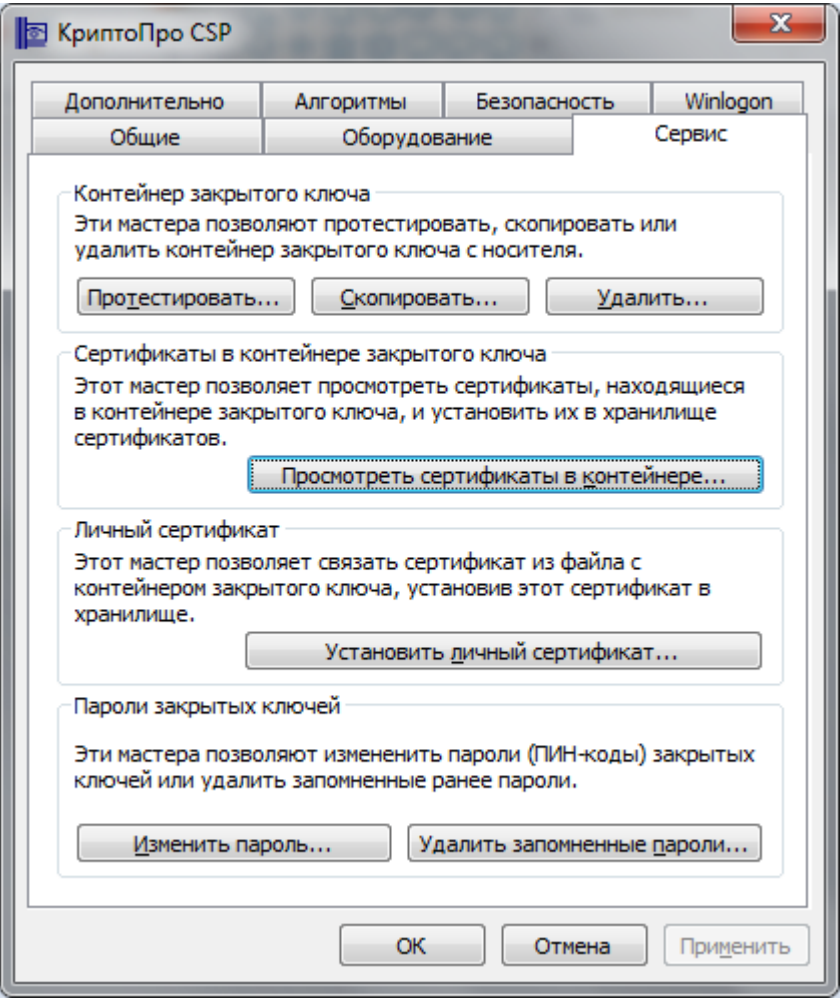

4. В открывшемся окне «Сертификаты в контейнере закрытого ключа» нажмите кнопку «Обзор…».

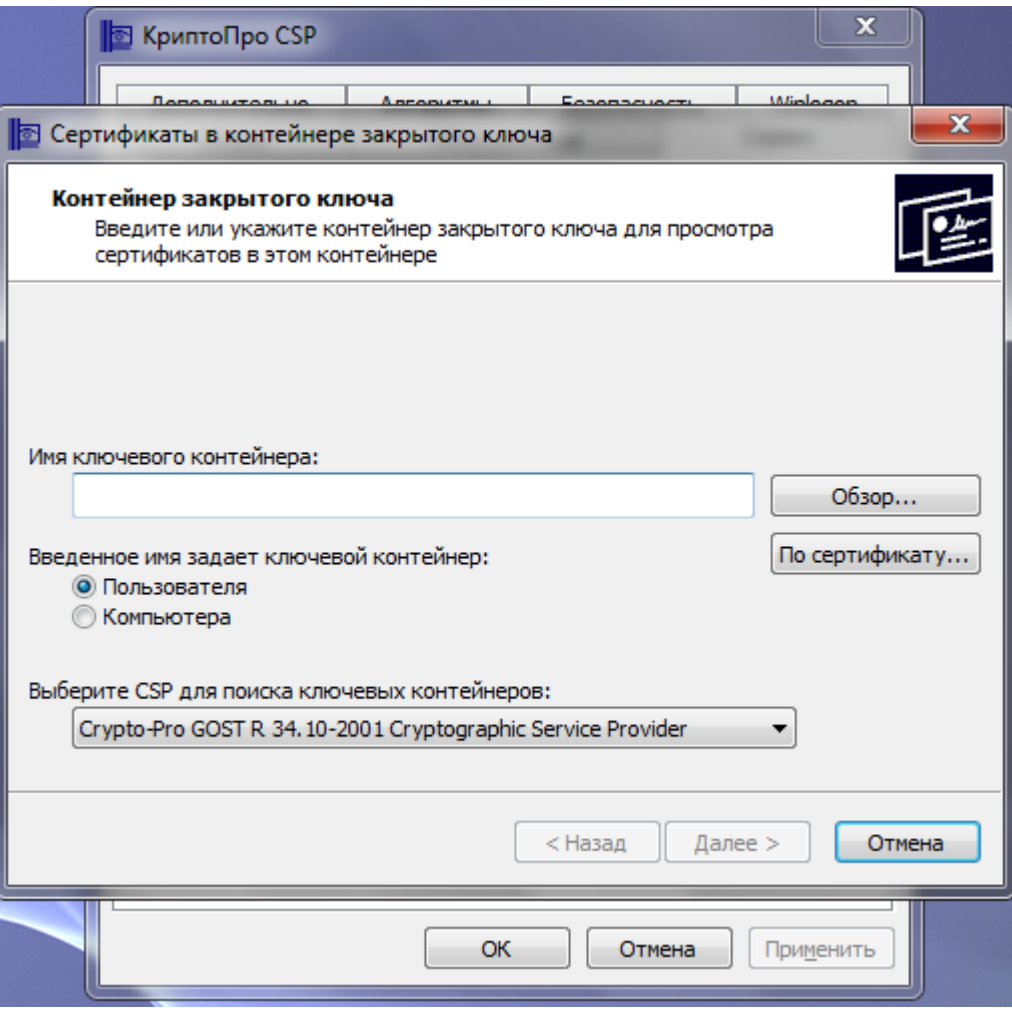

5. В списке обнаруженных ключевых контейнеров укажите контейнер с вашей ЭЦП и нажмите кнопку «ОК». В случае если на вашем электронном носителе имеется 2 и более ключевых контейнера, будьте внимательны при их выборе!

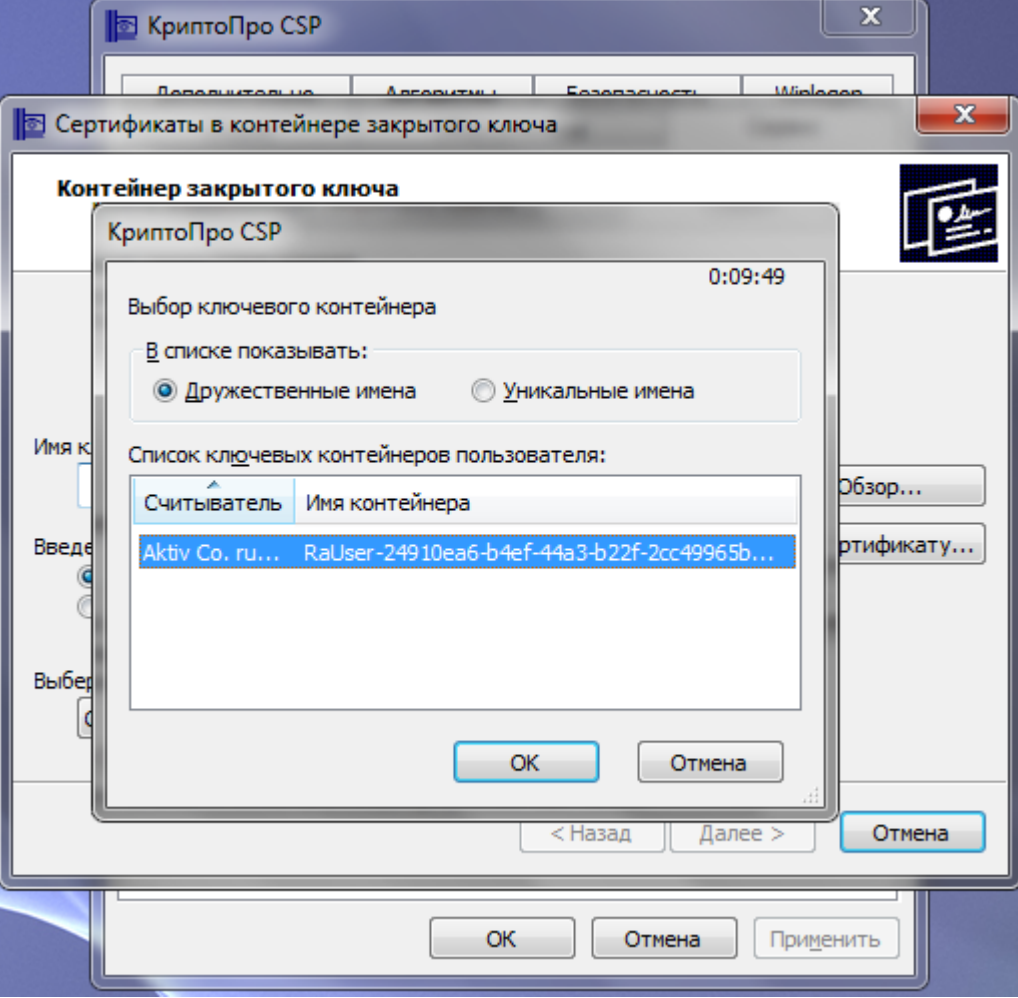

6. После этого система автоматически вернет Вас на предыдущее окно, при этом имя выбранного ключевого контейнера будет отображаться в соответствующем поле. Нажмите кнопку «Далее».

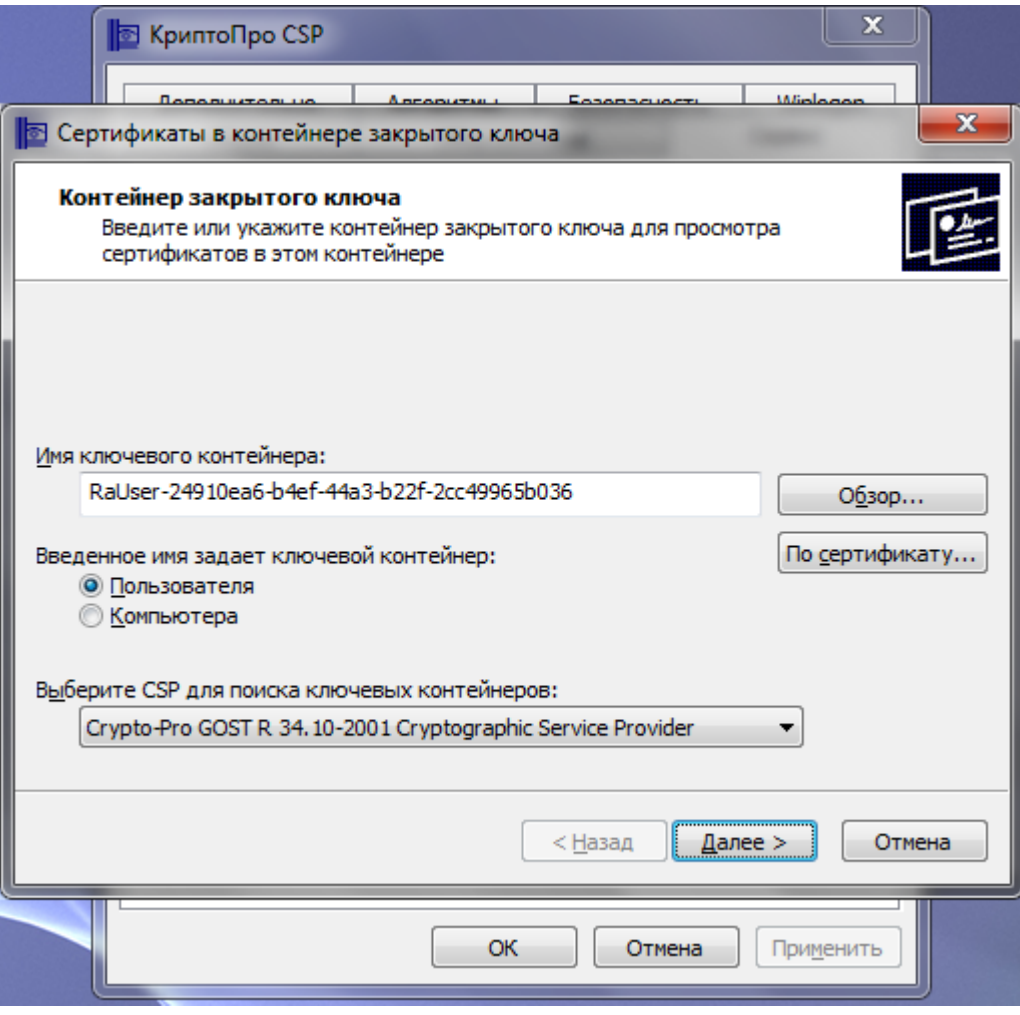

7. В окне «Введите pin-код для контейнера» следует указать Pin-код Вашего электронного ключевого носителя. Важно!!! По умолчанию Pin-код на Rutoken: «12345678». Мы настоятельно не рекомендуем пользоваться PIN-кодом, установленным по умолчанию. Сменить PIN-код можно в Панели управления Рутокен. Подробнее [о смене](https://www.rutoken.ru/manual/RtPIN.pdf) Pin[кода, Вы можете прочитать](https://www.rutoken.ru/manual/RtPIN.pdf) на сайте [производителя.](https://www.rutoken.ru/manual/RtPIN.pdf) Если Вы изменили PIN- код, введите актуальный PIN-код. Если смена не производилась, укажите Pin-код по умолчанию: «12345678» . Чтобы облегчить в дальнейшем подписание электронных документов, установите галочку в поле «Запомнить Pin-код». В этом случае система не будет запрашивать его при всяком обращении к ключевому контейнеру. Нажмите «ОК».

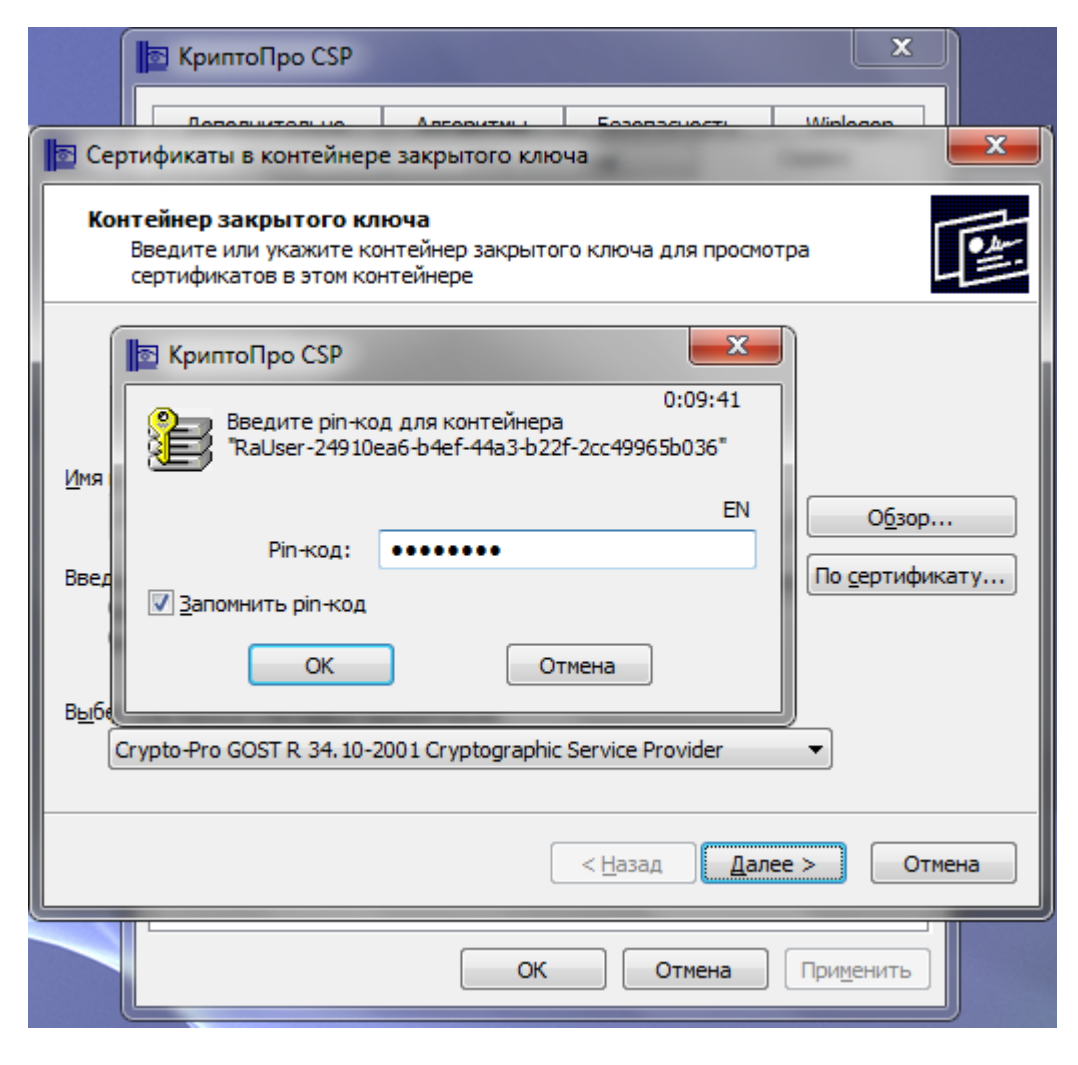

8. Если pin-код введен верно, появится окно с информацией о сертификате. Проверьте все данные сертификата и нажмите кнопку «Установить».

Важно! В полях с пометками «Персональные данные», должны быть указаны Ваши персональные данные.

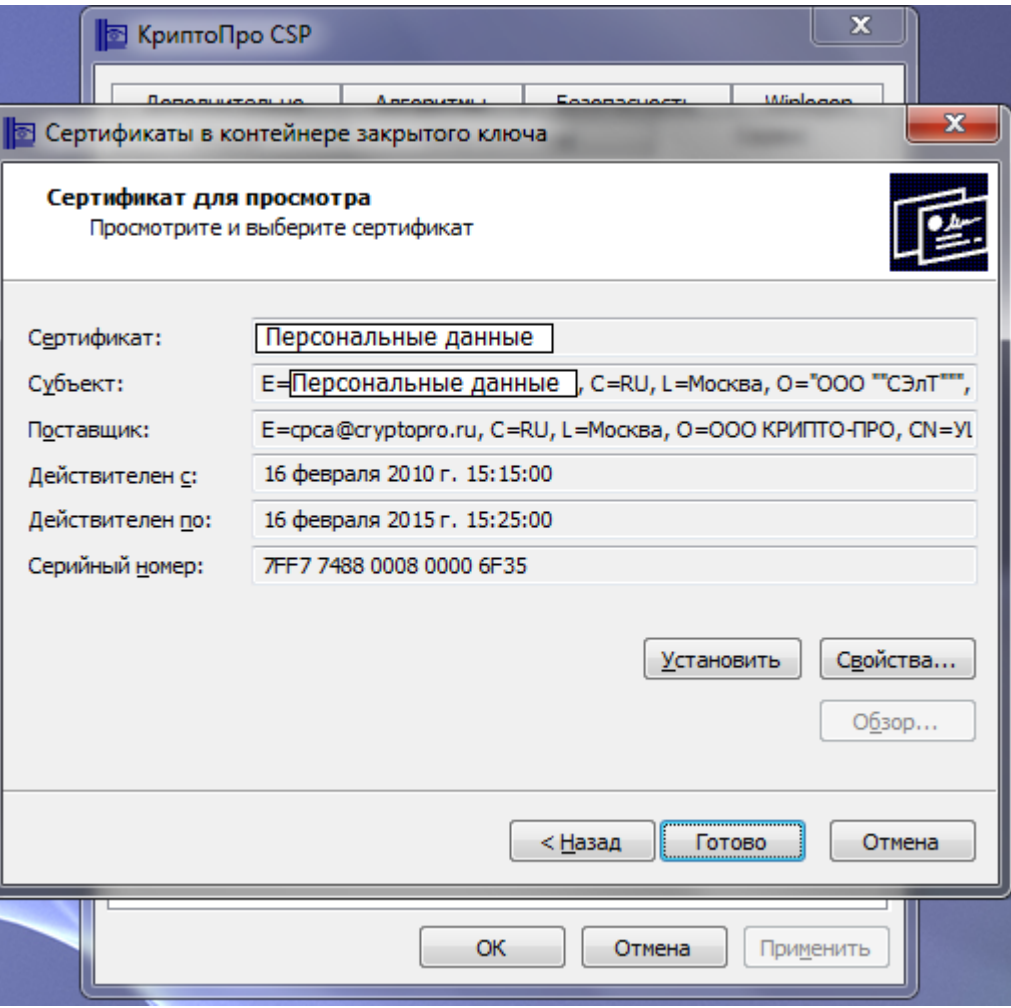

9. При успешной установке сертификата появится сообщение «Сертификат был установлен в хранилище «Личные».

![](_page_34_Picture_1.jpeg)

10. Чтобы убедиться, что сертификат и связки его с закрытой ключевой парой были установлены правильно, нажмите кнопку «Установить». В появившемся окне нажмите кнопку «Да», как показано на картинке. Если сообщение не появилось, повторите все шаги заново.

![](_page_35_Picture_1.jpeg)

Закройте КриптоПРО CSP, следуя указаниям системы и нажимая на кнопки «Готово» и «ОК». На этом установка и настройка личного сертификата завершена.

# **Привязка ключа к сертификату**

Если привязка сертификата и ключевой пары не произошла, выполните ряд действий, описанных ниже:

1. Повторите шаги 1 – 7, описанные в 5 пункте. На 8 шаге, нажмите кнопку «Свойства».

![](_page_36_Picture_29.jpeg)

2. В открывшемся файле сертификата проверьте данные о владельце сертификата, отмеченные на картинке красной линией. И обязательно

должна быть отметка «Есть закрытый ключ для этого сертификата».

![](_page_37_Picture_34.jpeg)

3. Перейдите на вкладку «Состав» и нажмите кнопку «Копировать в файл…».

![](_page_38_Picture_9.jpeg)

4. В открывшемся окне **Мастера экспорта сертификатов** нажмите на кнопку «Далее».

![](_page_39_Picture_17.jpeg)

5. В следующем окне выберите пункт «Нет, не экспортировать закрытый ключ» и нажмите кнопку «Далее».

![](_page_40_Picture_14.jpeg)

6. В окне **Формат экспортируемого файла** отметьте **Файлы X.509 (.CER) в кодировке DER** и кликните на кнопку «Далее».

![](_page_41_Picture_31.jpeg)

7. В следующем окне укажите любое удобное для Вас «Имя файла» и нажмите «Далее».

![](_page_42_Picture_14.jpeg)

9. В последнем окне мастера экспорта сертификатов, запомните путь для сохранения файла сертификата. (По умолчанию C:\Windows\system32\имя вашего сертификата.cer) и нажмите «Готово».

![](_page_43_Picture_30.jpeg)

9. Дождитесь сообщения об успешном экспорте. Закройте все окна программы нажатием «ОК» и «Готово».

![](_page_44_Picture_16.jpeg)

10. Откройте КриптоПРО CSP, перейдите на вкладку «Сервис» и нажмите кнопку «Установить личный сертификат…».

![](_page_45_Picture_18.jpeg)

11. Нажмите «Обзор…»

![](_page_46_Picture_6.jpeg)

12. В появившемся окне выберите ранее сохраненный сертификат и наж мите «Открыть».

![](_page_47_Picture_1.jpeg)

13. После этого откроется окно с данными о владельце сертификата. Убедитесь, что персональные данные и срок действия сертификата верны. Нажмите «Далее».

![](_page_48_Picture_23.jpeg)

14. В следующем окне поставьте галочку напротив пункта «Найти контейнер автоматически» и кликните «Далее».

![](_page_49_Picture_15.jpeg)

15. Нажмите кнопку «Обзор», выберите хранилище «Личное» и затем «ОК».

![](_page_50_Picture_1.jpeg)

16. После этого откроется предыдущее окно, только в поле «Имя хранилища сертификатов» будет указано «Личное». Нажмите кнопку «Далее».

![](_page_51_Picture_16.jpeg)

17. В окне «Завершение работы мастера импорта сертификатов» проверьте персональные данные и нажмите кнопку «Готово».

![](_page_52_Picture_20.jpeg)

19. В случае если сертификат уже был установлен ранее, Вы получите соответствующее предупреждение. Нажмите «Да».

![](_page_53_Picture_1.jpeg)

## **Установка КриптоПРО ЭЦП Browser plugin**

1. Скачайте программу установки плагина с [официального сайта компании](http://www.cryptopro.ru/products/cades/plugin), которая соответствует ОС Вашего компьютера, по следующим ссылкам: [версия 1.5](http://www.cryptopro.ru/products/cades/plugin/get) или [версия 2.0](http://www.cryptopro.ru/products/cades/plugin/get_2_0) и выполните установку.

![](_page_53_Picture_54.jpeg)

2. Запустите файл установки, нажав кнопку "Да"

3. Если у Вас уже установлен этот плагин, система выведет сообщение с предложением об обновлении. Нажмите кнопку "Да".

4. После завершения работы программы установки плагина потребуется перезагрузить компьютер. Нажмите «ОК».

5. После перезагрузки компьютера перейдите к следующему шагу.

![](_page_54_Picture_58.jpeg)

![](_page_54_Picture_59.jpeg)

![](_page_54_Picture_6.jpeg)

## **Настройка обозревателя Internet Explorer**

1. Запустите Ваш браузер. Откройте Сервис → Свойства обозревателя или Пуск → Панель управления → Свойства браузера (обозревателя).

![](_page_55_Picture_2.jpeg)

2. В открывшемся окне перейдите на вкладку Безопасность, выберите зону «Надёжные узлы» для настройки параметров безопасности. Уровень безопасности установи те в позицию «Низкий», захватив ползунок курсором и опуская его вниз.

![](_page_56_Picture_45.jpeg)

3. Нажмите кнопку «Узлы» и в открывшемся окне, в области **Добавить в зону следующий узел** укажите **http://rutrade24.ru** и нажмите кнопку **Добавить**. Повторите действие для адреса: **https://rutrade24.ru**. При повторном открытии появятся звездочки: **http://\*.ru-trade24.ru** и **https://\*. ru-trade24.ru**. Важно!!! Снимите флажок с поля «Для всех узлов этой зоны требуется проверка серверов (https:)»

…в противном случае, каждый раз нажимая кнопку «Добавить», Вы будете видеть данное сообщение.

![](_page_57_Picture_95.jpeg)

![](_page_57_Picture_3.jpeg)

4. В результате настройки Вашего браузера должны выглядеть, так как на картинке.

![](_page_58_Picture_36.jpeg)

# **Проверка ЭЦП**

Для проверки установки ЭЦП перейдите по ссылке:<http://test.ru-trade24.ru/Home/Eds?name=Empty> и нажмите на кнопку «Проверить». Далее следуйте инструкциям:

![](_page_59_Picture_35.jpeg)

![](_page_59_Picture_36.jpeg)

1. В окне Подтверж, е доступа нажмите

![](_page_60_Picture_12.jpeg)

![](_page_61_Picture_51.jpeg)

5. Система может запросить ввести Pin-код Вашего электронного ключевого носителя.

![](_page_61_Picture_52.jpeg)

6. По итогам проверки, Вы получите соответствую

![](_page_62_Picture_7.jpeg)

щее

![](_page_63_Picture_1.jpeg)